این مطلب به صورت اختصاصی، توسط آموزشگاه رایگان خوش آموز تولید شده است

نویسنده : امیر انصاری

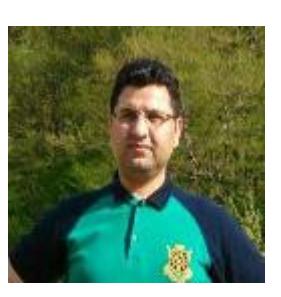

## **چون کار با Transpose در اکسل**

## یادگیری اکسل با مثالهای عملی Paste Special Transpose

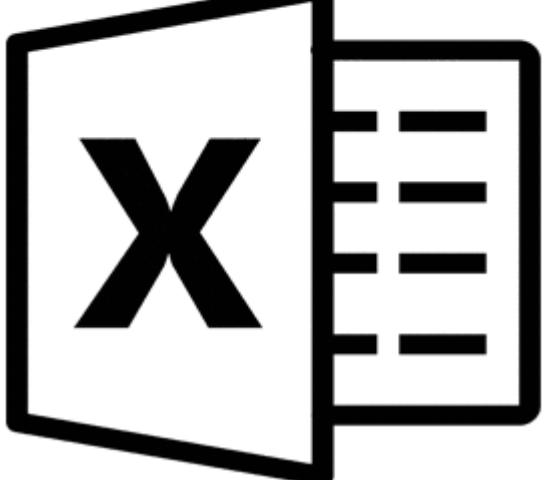

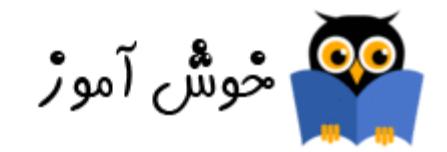

با استفاده از گزینه Transpose Special Paste در اکسل م توانید ردیف ها را تبدیل به ستون و ستونها را تبدیل به ردیف کنید. شما همچنین می توانید از تابع TRANSPOSE نیز استفاده کنید.

## **Paste Special Transpose**

برای transpose) پس و پیش کردن) داده ها، مراحل زیر را انجام بدهید:

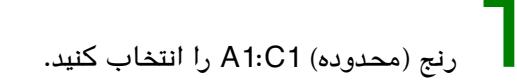

2 بر روی آن راست کلی کرده و Copy کنید.

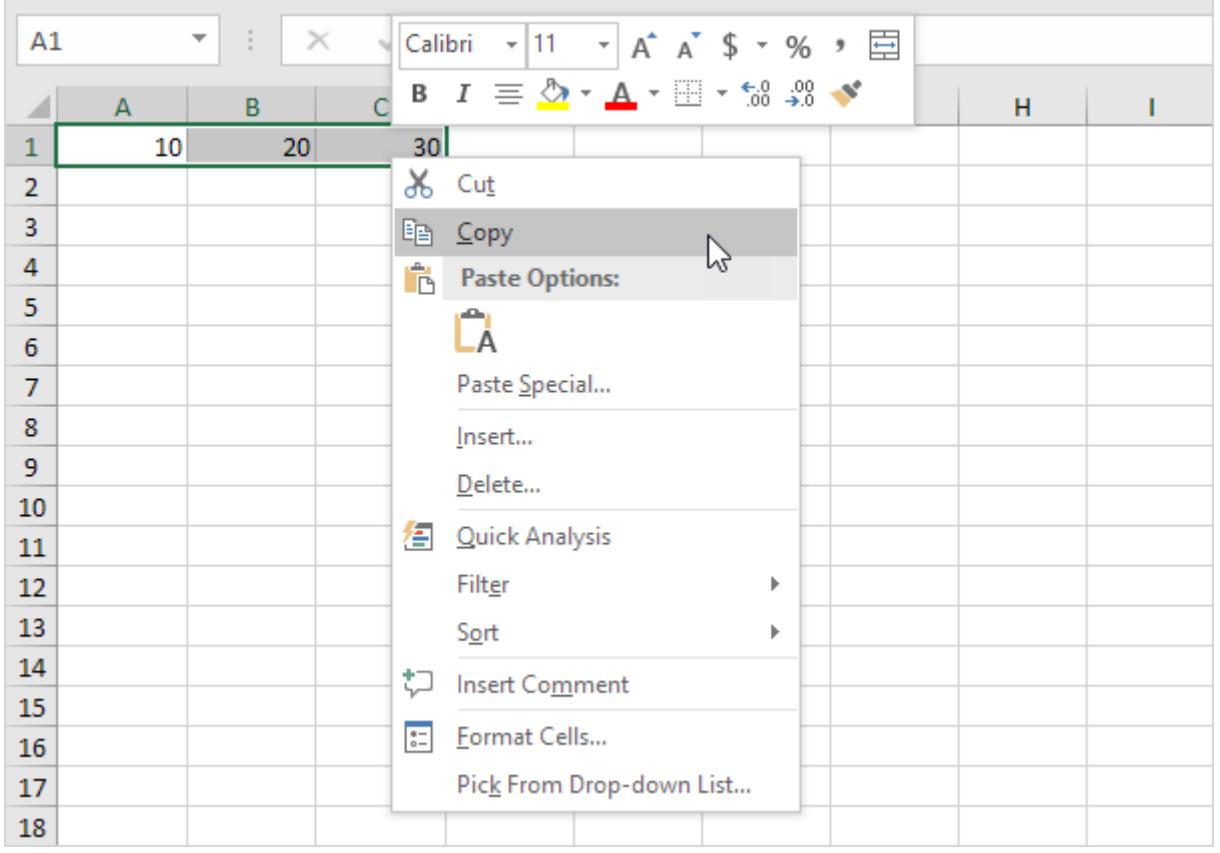

 $\bf{3}$  سلول E2 را انتخاب کنید.

4 بر روی آن راست کلی کرده و گزینه Special Paste را انتخاب کنید.

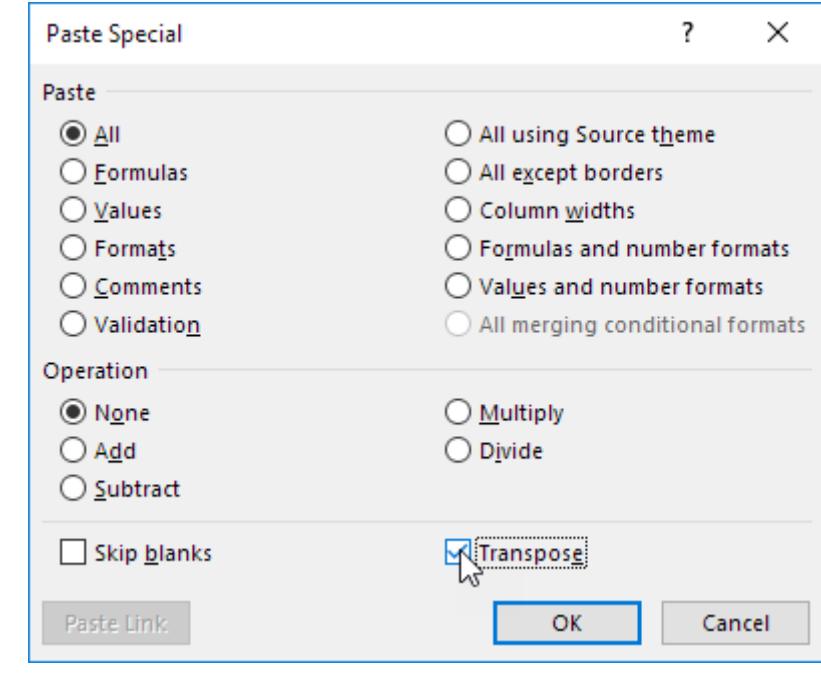

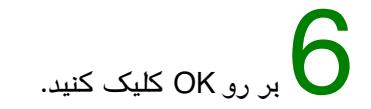

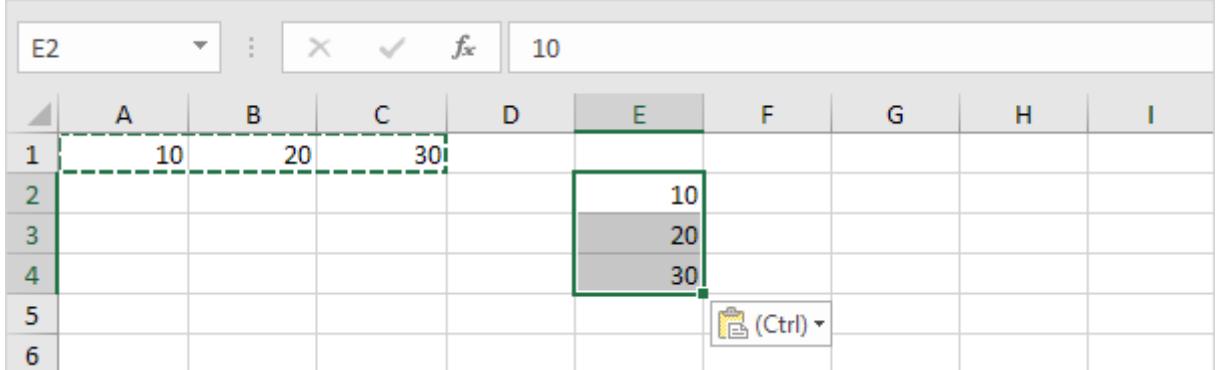

## **Function Transpose) تابع پس و پیش کردن)**

برای افزودن تابع TRANSPOSE مراحل زیر را انجام بدهید.

1 ابتدا ی رنج (محدوده) سلول را انتخاب کنید.

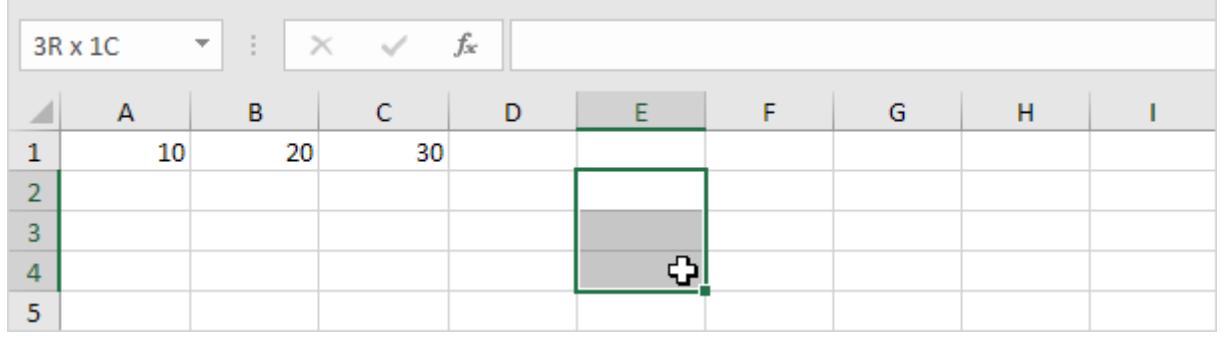

2 در آن متن زیر را تایپ کنید:

 $=$ TRANSPOSE(

3 رنج 1C1:A را انتخاب کرده و پرانتز را ببندید.

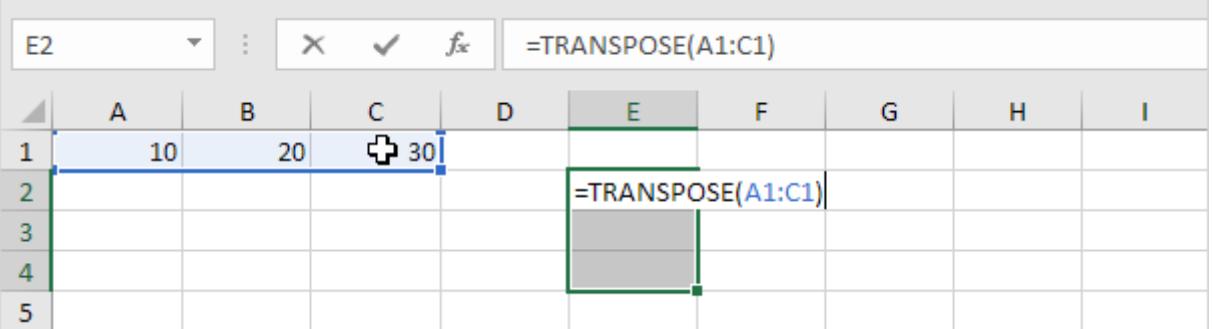

4 با فشردن همزمان کلیدهای ENTER + SHIFT + CTRL عملیات را خاتمه بدهید.

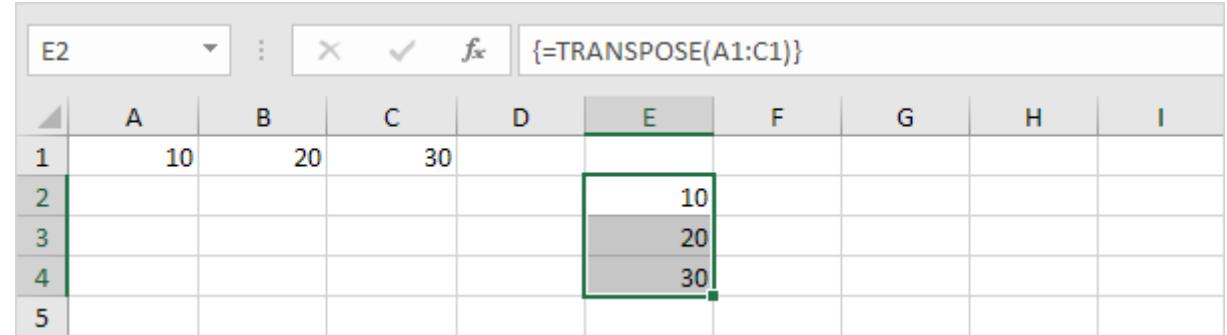

توجه: نوار فرمول (formula bar) با محصور کردن این عبارت در بین یک جفت براکت فرفره ای {} ، آن را به عنوان یک فرمول آرایه در نظر می گیرد. برای حذف این آرایه فرمولی رنج E2:E4 را انتخاب کرده و دکمه Delete را بفشارید.

توجه: در اینجا می توانید آموزش جامع و کامل اکسل 2016 از مبتدی تا پیشرفته را بیابید: <u>دوره رایگان آموزش جامع اکسل 2016 از مقدماتی</u> [تا پیشرفته](https://khoshamoz.ir/index.php/post16)

این مطلب به صورت اختصاصی، توسط آموزشگاه رایگان خوش آموز تولید شده است

لینک مطلب در سایت خوش آموز :

https://khoshamoz.ir/index.php/post3557